# Regions OnePass Login Guide

*Accessing CentreSuite by TSYS*

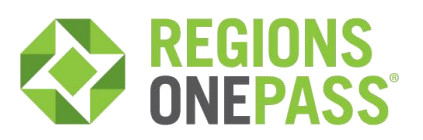

#### Key Facts

- > Action Required: Please refer to the two emails you have received from "onepass@regions.com" which include your Regions OnePass temporary password and validation code.
- > Need Help? Contact your Regions Treasury Management Officer or call Client Services at 1-800-760-1983.

### Logging in through OnePass

#### First Time Log In

- 1. Locate the two emails from [onepass@regions.com.](mailto:onepass@regions.com.) One is an email containing a validation code, while the other email contains your temporary password for initially accessing OnePass.
- 2. Go to the Regions OnePass login page [\(https://onepass.regions.com/onepass\)](https://onepass.regions.com/onepass) and enter your Logi ID. Your Login ID is the same email address where the two OnePass emails were received.
- 3. Enter the temporary password (which was included within one of the two OnePass emails you received). Click Continue.
- 4. Change your temporary password. First, enter your old password (which is the temporary password from the Regions email for a first time user). Enter your new password. The new password must meet all the following criteria:
	- Password must be at least 6 characters long and start with a letter.
	- Password **must** contain:
		- o At least 1 upper case letter(s)
		- o At least 1 lower case letter(s)
		- o At least 1 numeric character(s)
		- o At least 2 alphabetic character(s)
	- Password must not contain your first name, last name, or User ID.

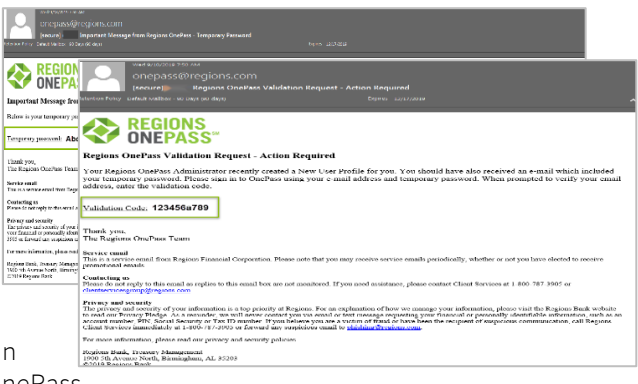

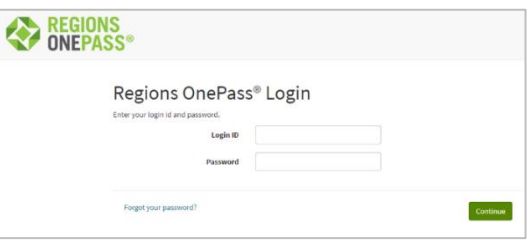

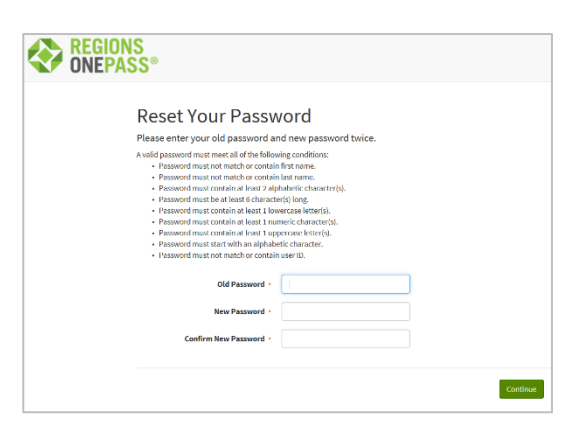

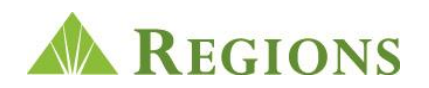

- 5. Confirm your new password by entering it a second time. Click Continue.
- 6. Next, you will be prompted to establish your security questions. Enter a response to each question and click Submit.
- 7. Then, you will be asked to confirm your email. Enter your validation code (which is included within one of the two OnePass emails you received). Click Confirm.
- 8. Once you have selected and answered your security questions, you will be prompted to complete your OnePass profile. Enter your information, including your preferred method for receiving future OnePass authentication challenges (voice or Text (SMS)) along with a Security Code (must be 4 characters), which will be used in responding to Regions Out-of-Bank Authentication (ROOBA) requests. Fields marked with a red asterisk are required. Click Save.
- 9. After successfully completing your OnePass profile, you will be directed to the Regions OnePass landing page.

## Additional Information

For more information about Regions OnePass, including access credentials, and Regions Out-of-Band Authentication, see the *Regions OnePass User Guide*  available on the regions.com/TMResources [and the regions.com/MyOnePass](https://www.regions.com/commercial_banking/regions_onepass.rf?WT.ac=VanityURL_myonepass) [pages.](https://www.regions.com/commercial_banking/regions_onepass.rf?WT.ac=VanityURL_myonepass)

For additional OnePass questions and assistance, contact Regions Client Services at 1-800-760-1983 o[r commercialcardsupport@regions.com.](mailto:commercialcardsupport@regions.com)

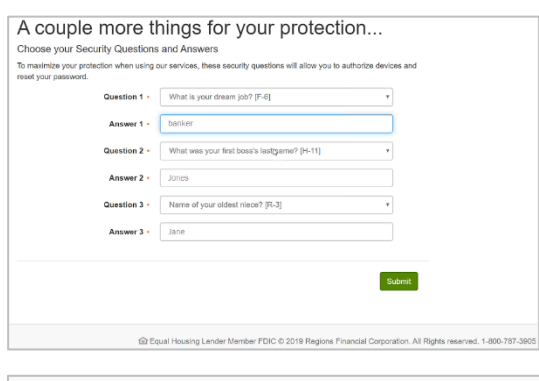

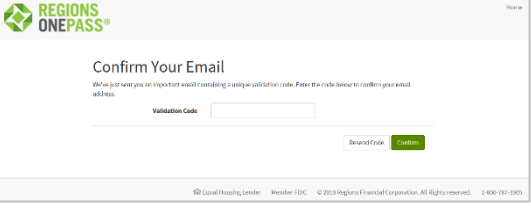

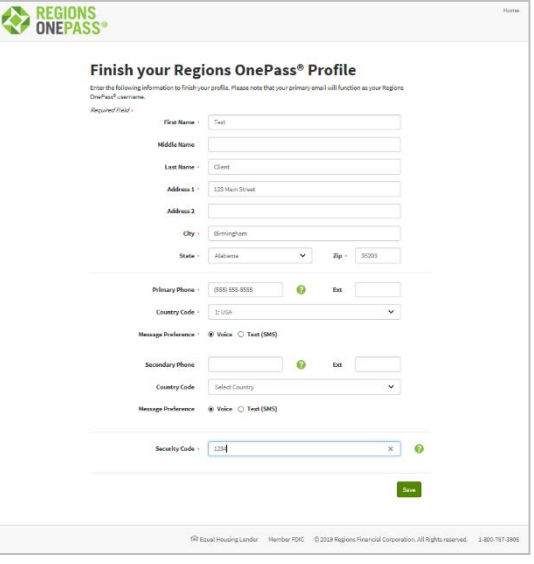

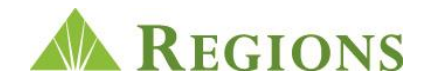